# **Online Signup Documentation**

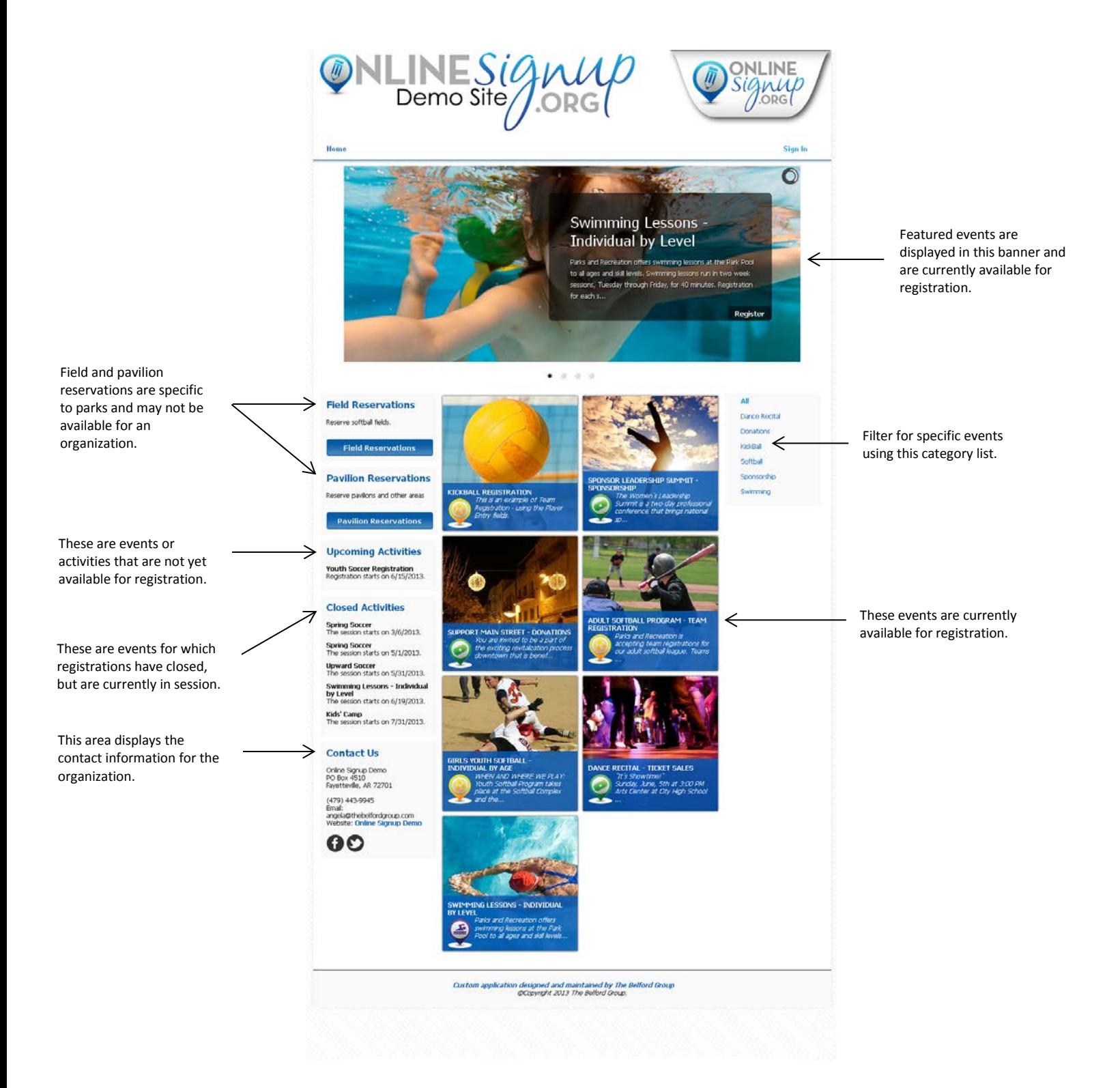

# **How to Register for an Event**

### **Finding an Event**

When searching for an event to register for, there are two ways to find the event.

The first option is to see if the event is featured in the event banner rotator at the top of the screen.

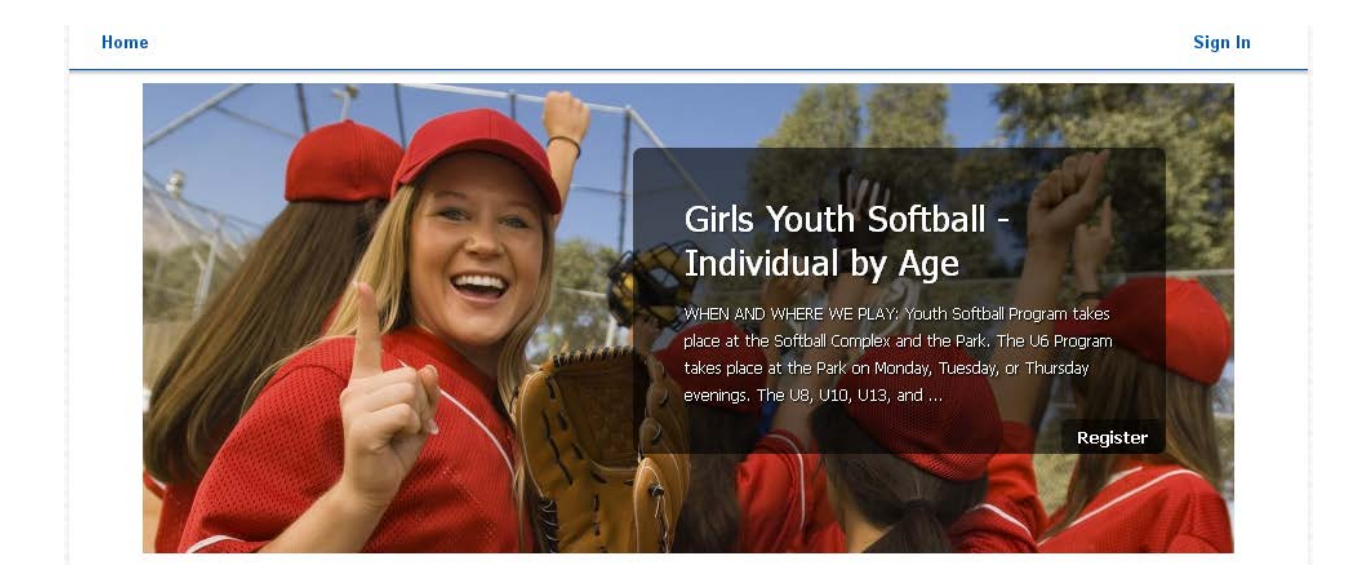

If the event is featured, select "Register" or click anywhere on the image.

The other way to find an event is to scroll down and find the event in the tile images.

The category navigation to the right of the tile images may be used to further filter the events.

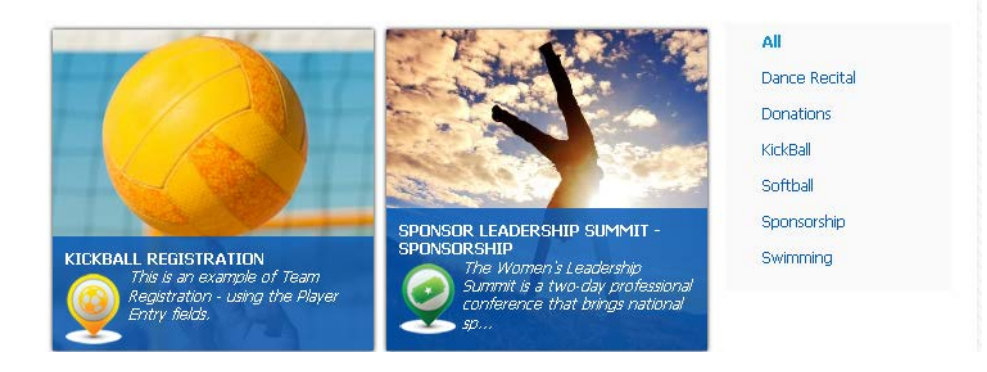

To register for the event, click on the tile image.

There are a few different ways registration is handled depending on the type of event you selected.

### **Registration by Session and/or Level**

The following example is an individual registration categorized by session and level. Events using this type of registration often include swimming lessons or summer camps.

### Swimming Lessons - Individual by Level

Parks and Recreation offers swimming lessons at the Park Pool to all ages and skill levels. Swimming lessons run in two week sessions, Tuesday through Friday, for 40 minutes. Registration for each session closes on the Thursday prior to each session. Class size is limited in order to maintain a good student/teacher ratio.

#### **Contact Information**

Contact Name (479) 555-5555 email@onlinesignup.org

Use the drop down arrows in each category to narrow your options for choosing a specific session, time frame, and level of classes. When you see the session you would like to enroll, click Register on the right.

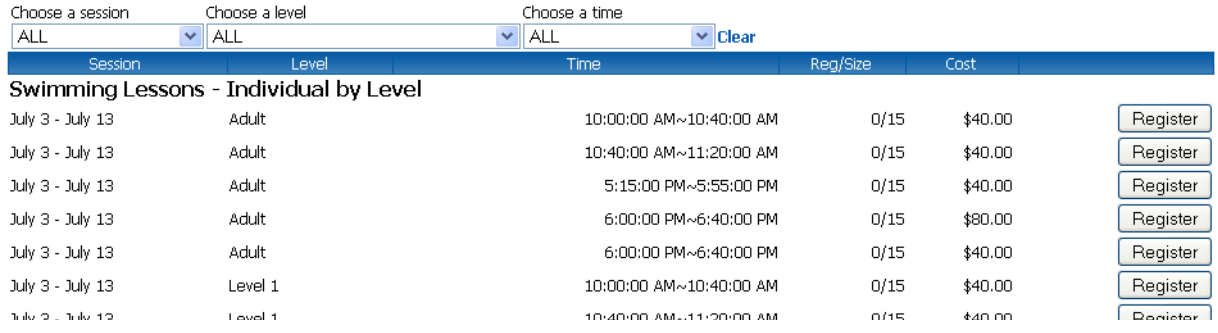

Above the registration options there is a description of the event, contact information for the event organizer and instructions on how to narrow down the search results.

To filter the event options use the drop-downs above the event listings.

To reset the filters and display all available sessions, select "Clear."

The events are listed by:

- Session- the dates or time period the event takes place
- Level- the age group or level of difficulty
- Time- the time of day the event takes place
- Reg/Size- the left number represents the number of people that have registered while the right number represents the total number of individuals who can register for the event
- Cost- how much it costs to register for the event

After finding the desired session and level, select "Register" to begin the registration process.

A new window will display. (You may need to disable your pop-up blocker.)

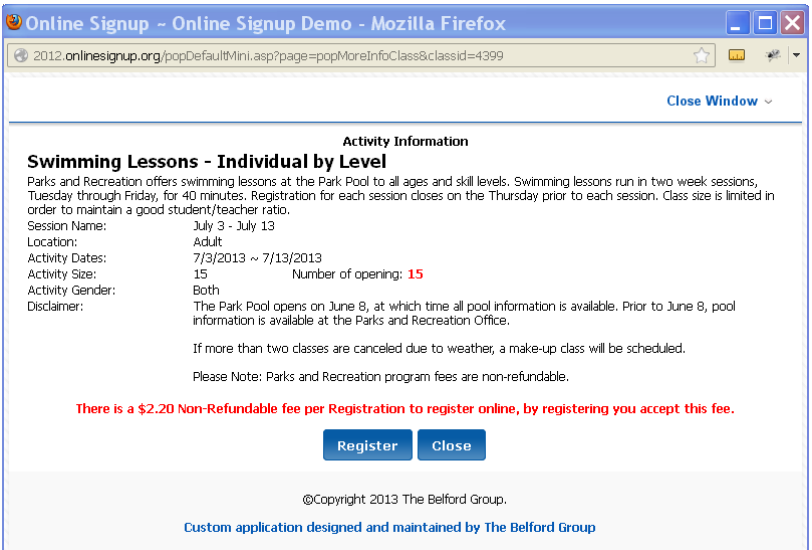

This window will describe the event and provide any other important information such as disclaimers and online registration fees.

To continue with the registration process, click "Register." Register

A new window will display.

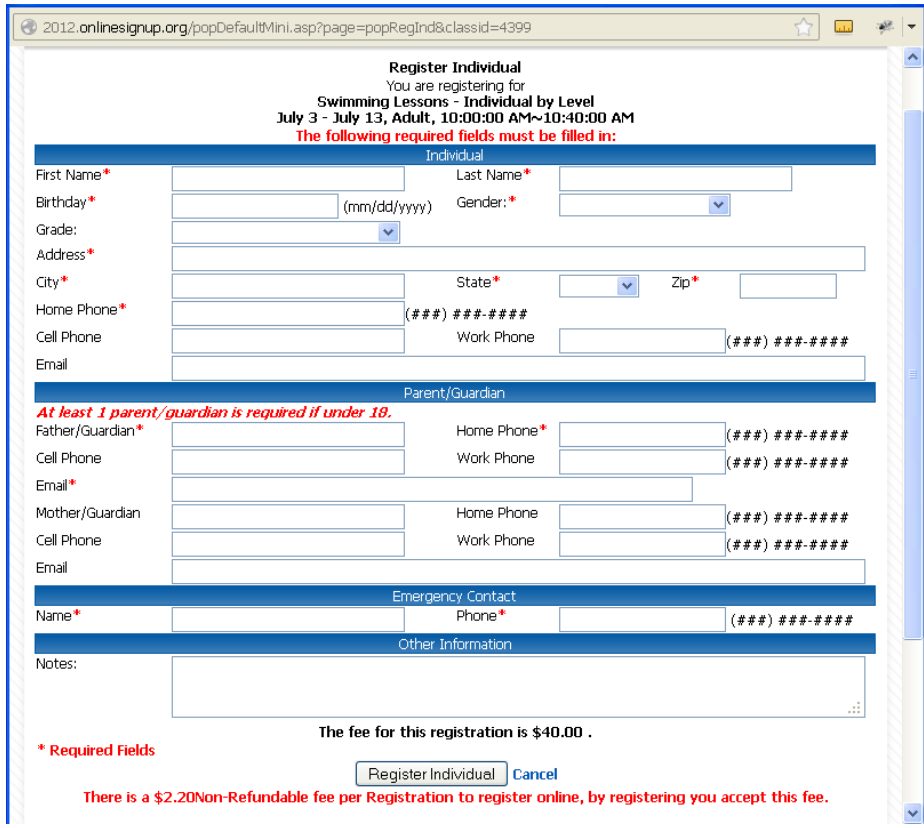

After you fill out the necessary information, select "Register Individual."

All fields with \* are required.

## **Registration by Age and/or Gender**

The following example is an individual registration categorized by age and gender. Events using this type of registration often include youth sports, such as girls' softball.

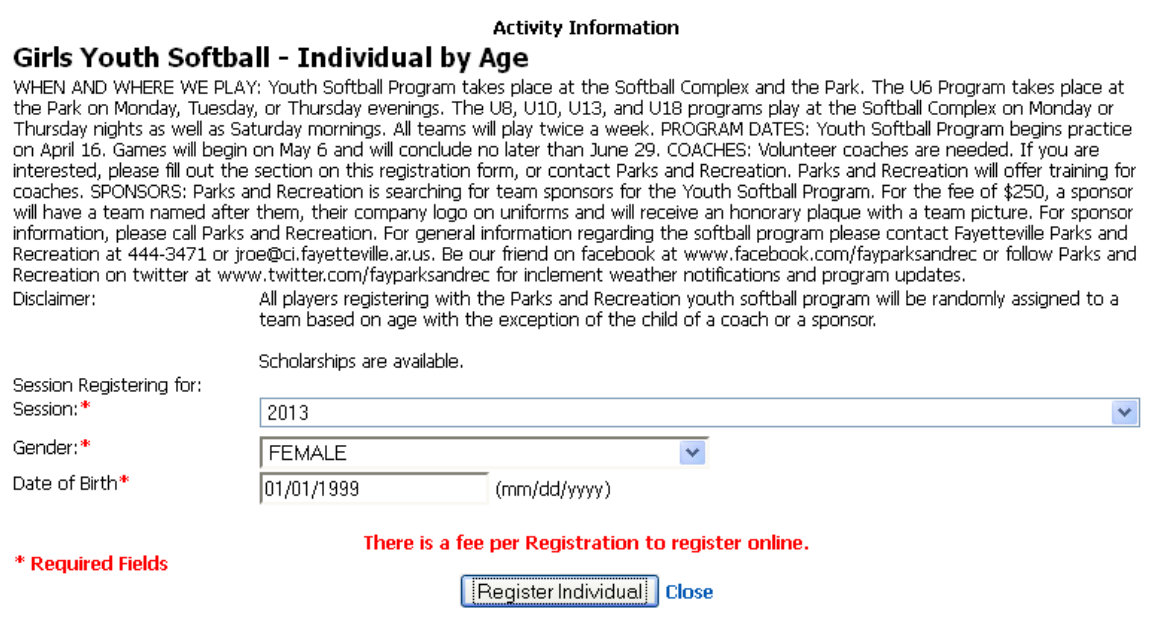

Use the "Session" drop-down to choose when the registrant wants to participate and the "Gender" drop-down to choose the participant's gender. Enter the registrant's date of birth in the "Date of Birth" field. These criteria will determine which level the participant can register for.

Select "Register Individual."

A new screen will display showing the session, level and gender the participant will be regisitered in.

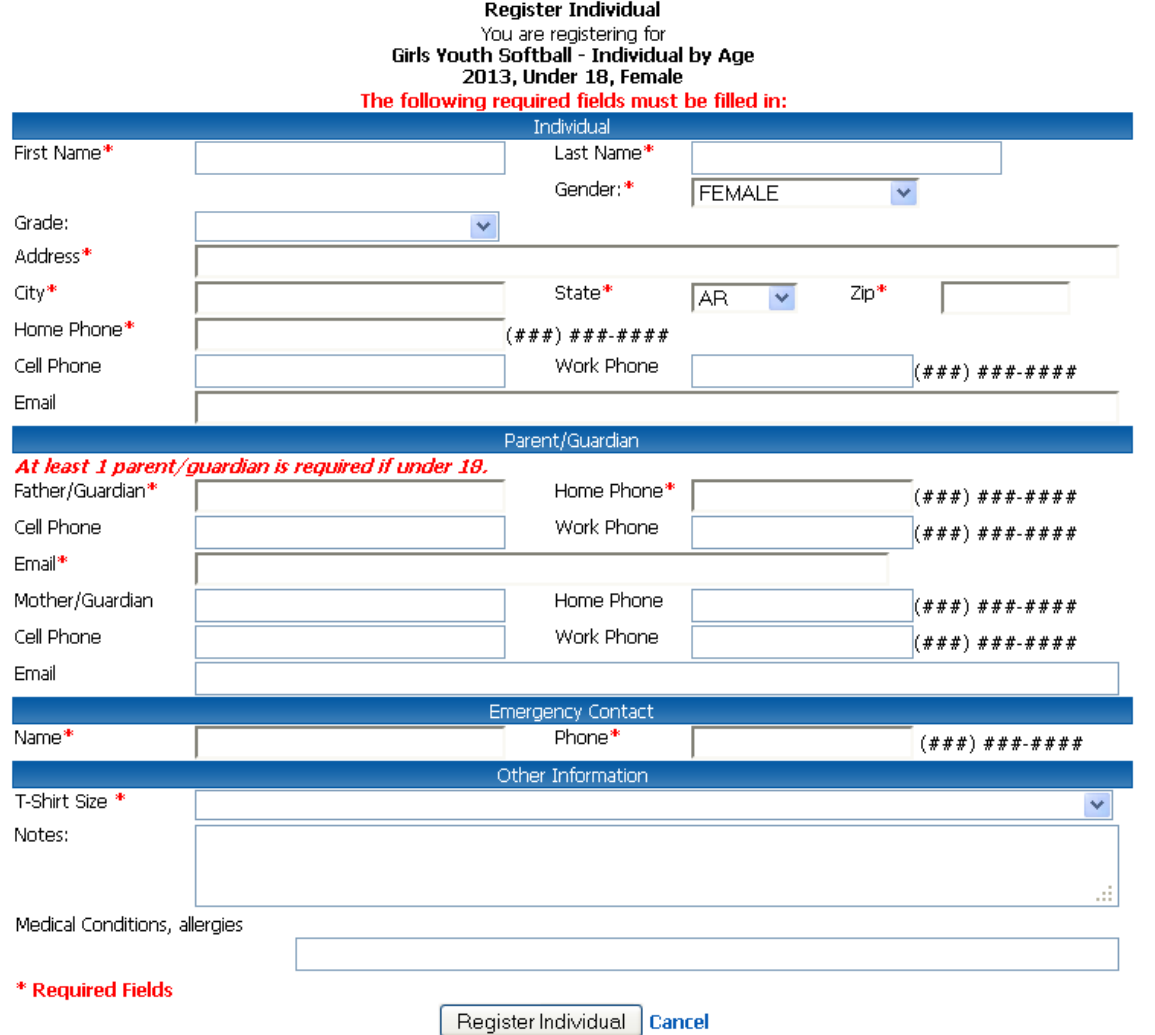

After you fill out the necessary information, select "Register Individual."

All fields with \* are required.

### **Registration by Team**

The following is an example of an event that uses a team registration. Events using this type of registration are often for team sports such as a golf tournament or an adult softball league.

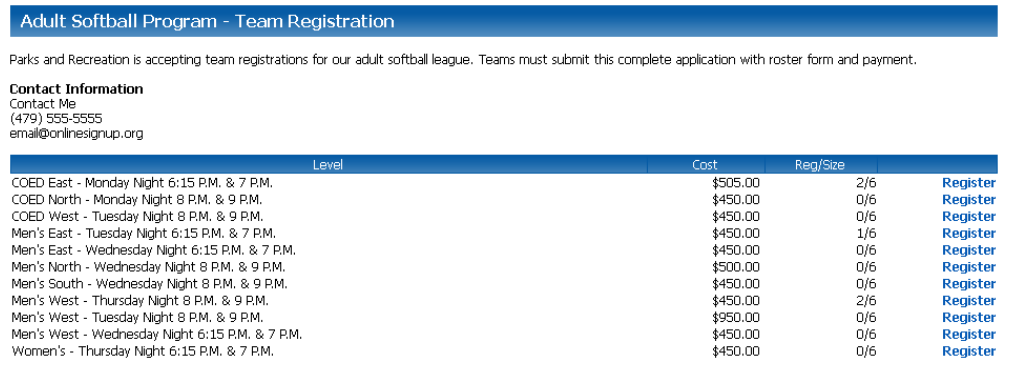

A screen with different levels/sessions for teams will display. Note that the cost is for the entire team.

Above the registration options there is a description of the event and contact information for the organizer.

The events are listed by:

- **Level/Session** the grouping and time period that an activity will take place
- **Cost** the price of registering for the event
- **Reg/Size** the left number represents how many people or teams that have registered compared to the right number which is the total amount that can register

After finding the desired session and/or level, select "Register" to register your team.

A registration window will display with fields for team name, coach information and fields to enter in player information.

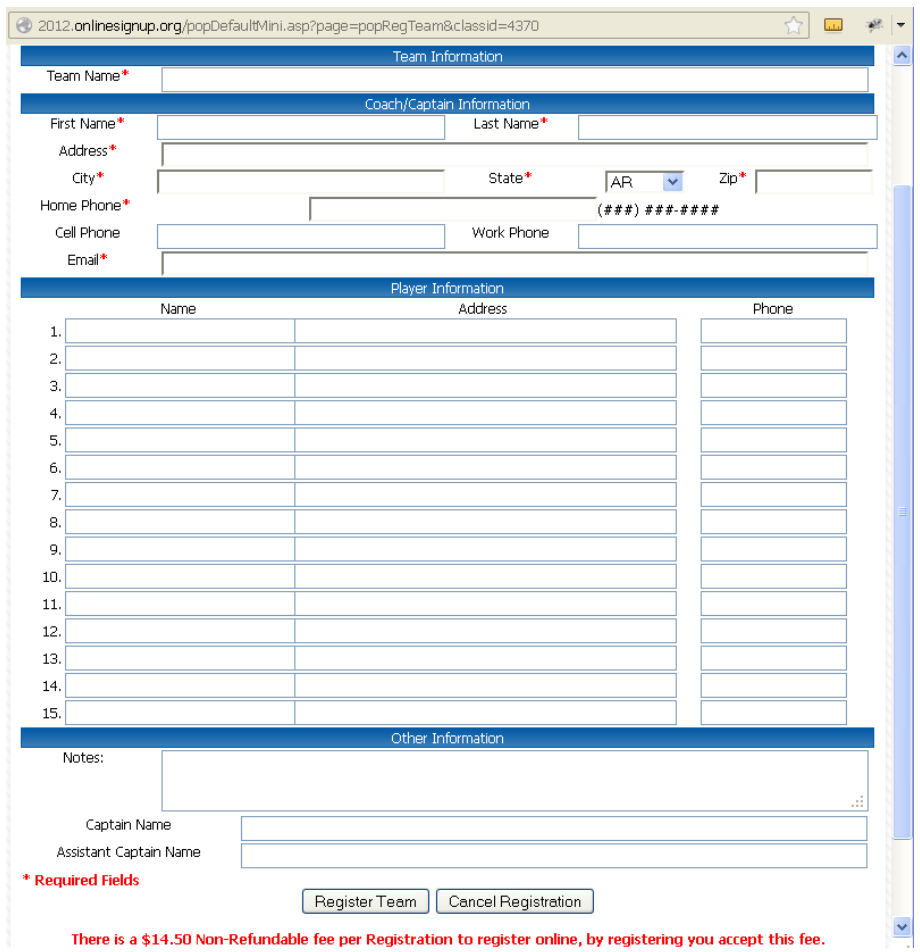

All fields with \* are required.

Click "Register Team" after filling out all necessary fields.

## **Complete Registration**

If the registration includes a waiver and/or release, this window will display with the wavier and/or release.

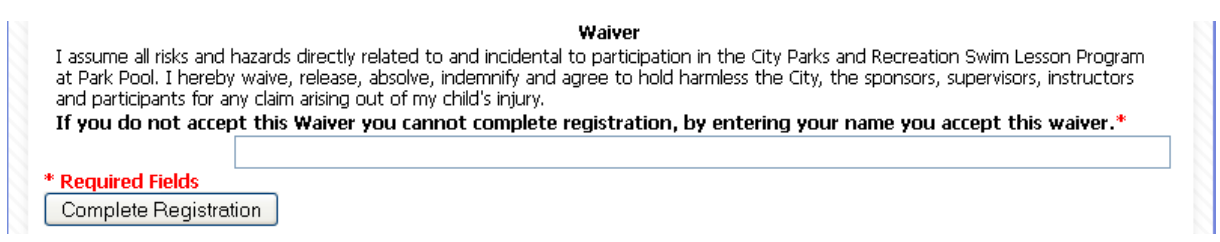

You must accept the waiver and/or release by entering your name in the designated field. After doing so, click "Complete Registration."

If the event has volunteer opportunities, this window will display.

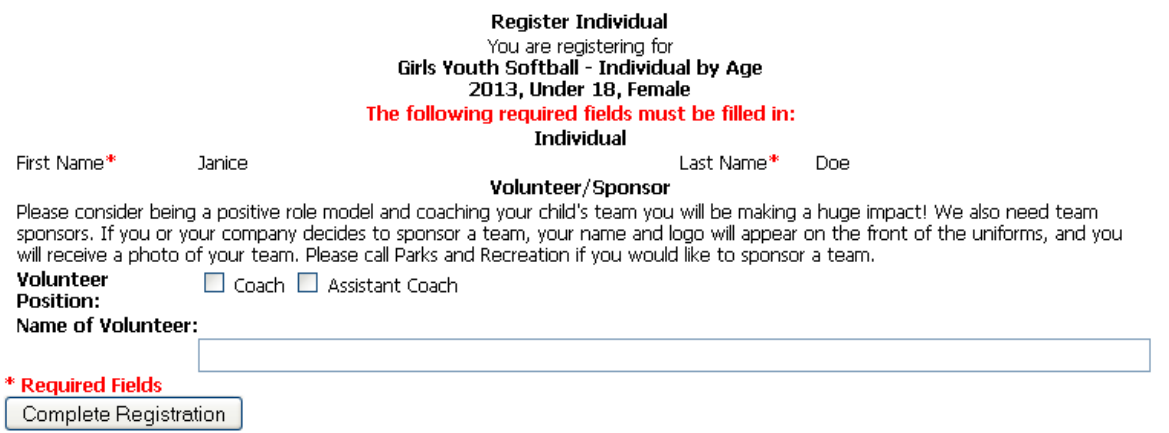

If you are interested in volunteering, please choose a position and enter in your name.

Click "Complete Registration."

## **Checkout**

Upon completing your registration, you will be redirected to a checkout screen to pay for your registrations.

\*Note that there is a small online registration fee for each registration.

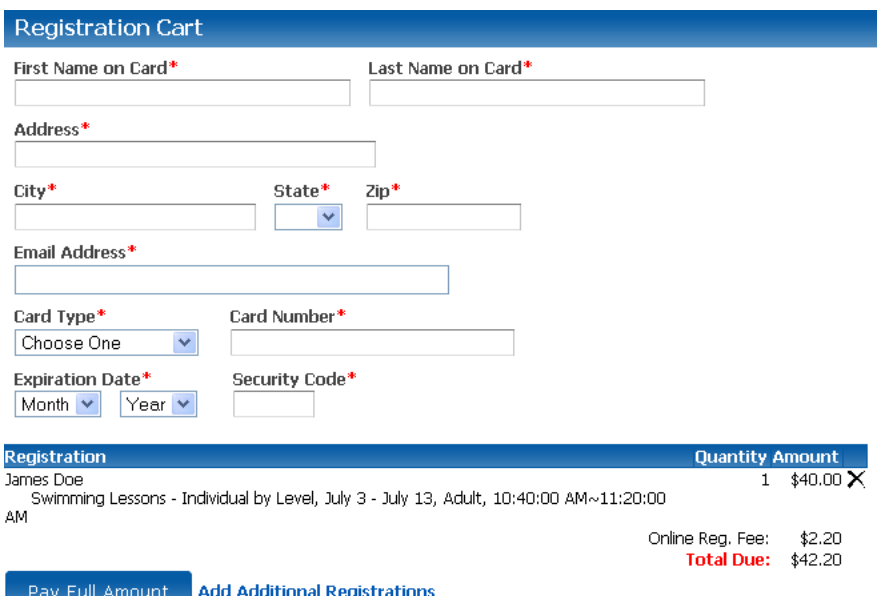

You may register for other events and add them to your cart by selecting "Add Additional Registrations." You will be redirected to the Online Signup homepage.

After you have filled out your credit or debit card information, select "Pay Full Amount."

Your registration cart will be available on the homepage if you do not wish to pay immediately.

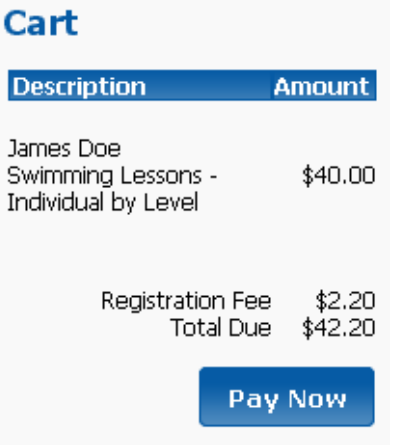

To return to the registration payment screen, select "Pay Now."

You may also select "Checkout" at the top of the homepage to return to the payment screen.